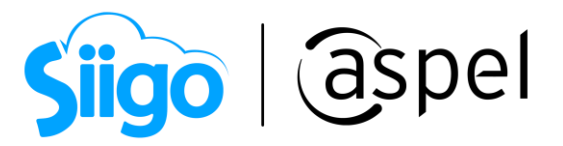

### Instalación y configuración para trabajar SAE Móvil

Para utilizar la modalidad SAE Móvil, es necesario realizar los siguientes procedimientos:

### **1** Instala IIS de acuerdo al Sistema Operativo

Antes comenzar con la configuración, es importante explicar lo que es Internet Information Services (IIS) es un conjunto de servicios que permiten compartir información a través de una red informática los cuales, pueden instalarse o activarse en un Sistema Operativo Microsoft Windows® con el objetivo de convertir un equipo de cómputo en un servidor web. Para nuestros fines personales, utilizaremos está plataforma para el acceso a la modalidad SAE Móvil.

#### a) Identificación de versión de IIS

Identifica la versión de IIS dependiendo al Sistema Operativo que tengas instalado, las cuales pueden ser:

- IIS 8.0, Windows 8, 8.1 (excepto Single Language) y Windows Server 2012.
- IIS 10.0 Windows 10 y Windows Server 2016

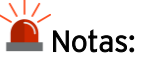

- Versiones Basic y Home no son compatibles con esta funcionalidad,
- Windows 7 dejó de recibir soporte por parte de Microsoft, para más información consúltalo [>>aquí<<.](https://support.microsoft.com/es-es/help/4057281/windows-7-support-ended-on-january-14-2020)

#### b) Configuración de características de Windows.

Para equipos con Windows 10 ingresar a:

Panel de control / Programas y características / Activar o desactivar las características de Windows

Valida que se encuentren activas las siguientes opciones o en caso contrario habilítalas.

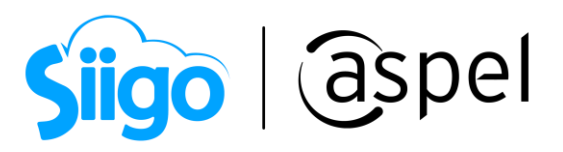

#### Sección Herramientas de administración web.

Compatibilidad con la administración de IIS 6

Compatibilidad con la configuración de IIS 6 y metabase de IIS.

 $\Box$ Compatibilidad con WMI de IIS 6.

 $\Box$ Consola de administración de IIS 6

Herramientas de scripting de IIS 6

Consola de administración de IIS

 $\boxdot$ Servicio de administración de IIS

Sección Servicios de World Wide Web

Características de desarrollo de aplicaciones

 $\Box$  ASP.NET

 $\boxdot$  Extensibilidad de .NET

Extensiones ISAPI

Filtros ISAPI

### Sección Características HTTP comunes

Contenido estático

 $\boxdot$  Documento predeterminado

 $\boxtimes$  Errores HTTP

 $\trianglelefteq$  Examen de directorios

Redirección http

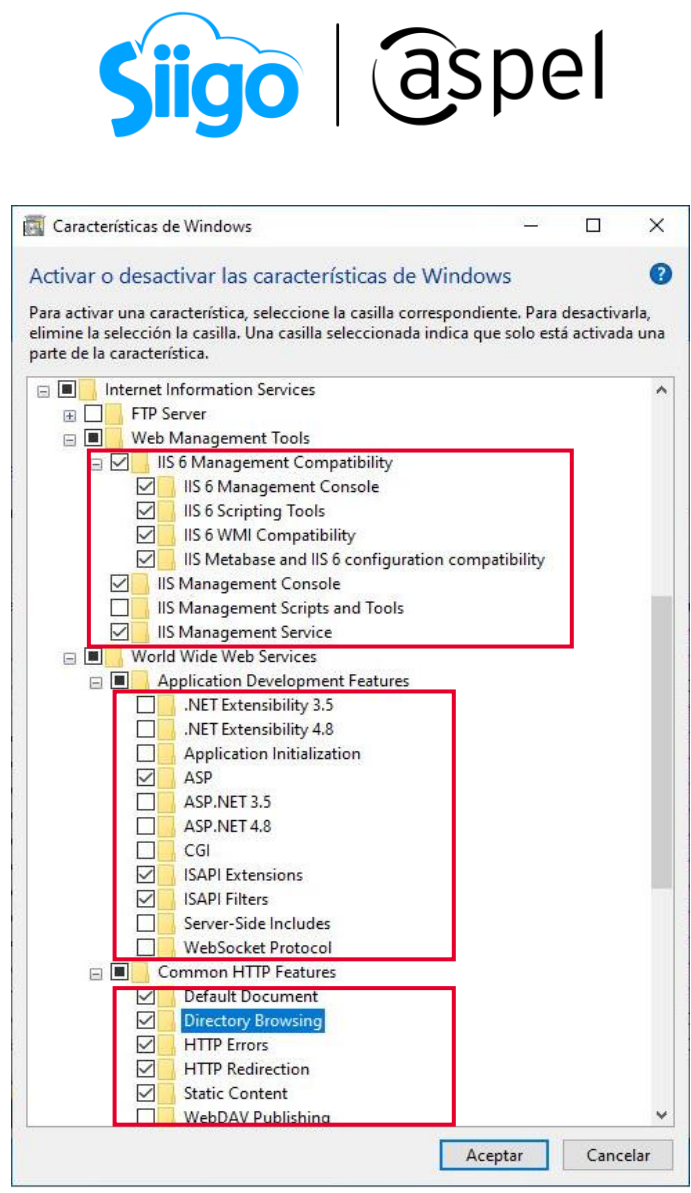

Figura 1 Ventana de Activación/ Desactivación de características de Windows

c) Para equipos con Windows Server 2016 ingresa a:

Administrador del servidor / Asistente para agregar roles y características / Da clic en Servidor web (IIS)

i. Desplegará la ventana Servidor web (IIS), da clic en Agregar características

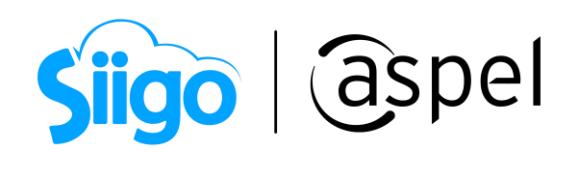

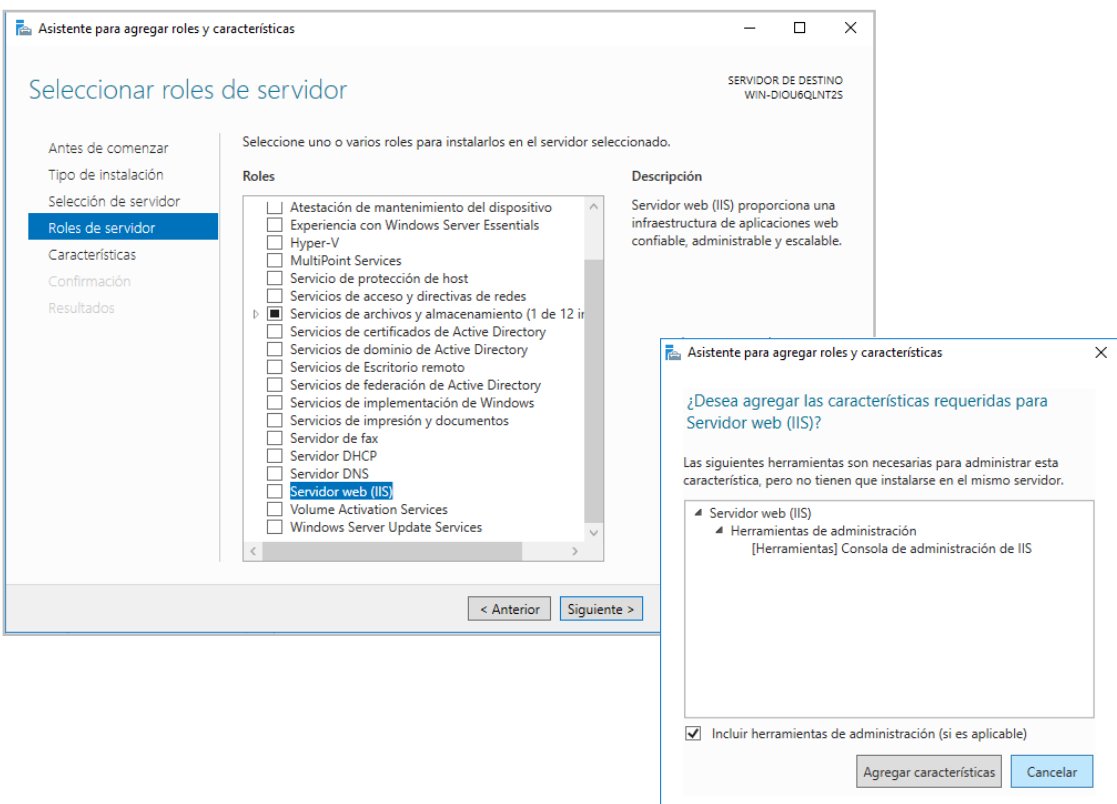

Figura 2 Asistente para agregar roles y características server 2016.

ii. En la ventana de la opción seleccionar roles de servidor da clic en Siguiente.

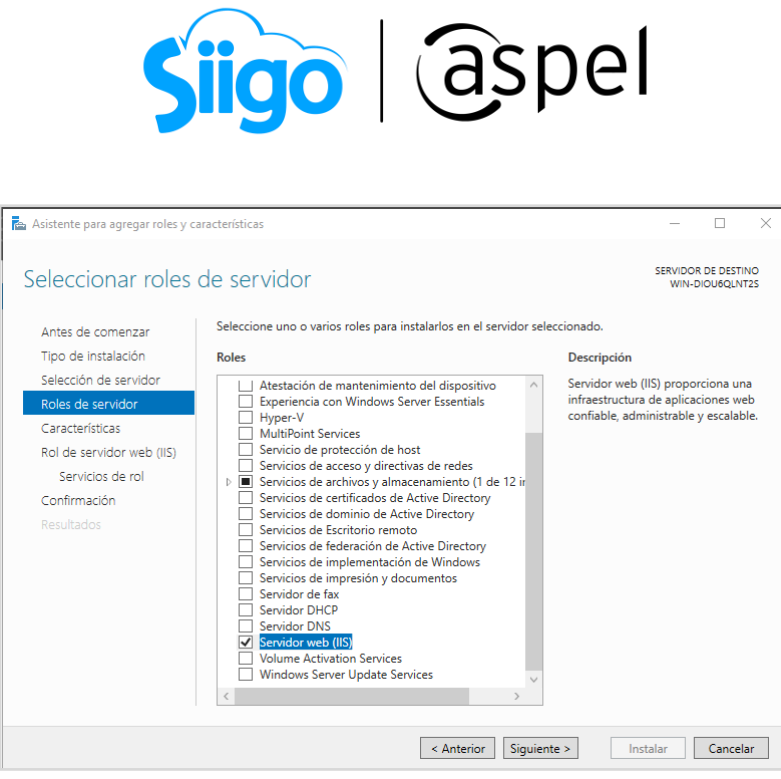

Figura 3 Ventana Roles de servidor

iii. En la ventana servicios de rol habilitada Autentificación Básica y da clic en Instalar.

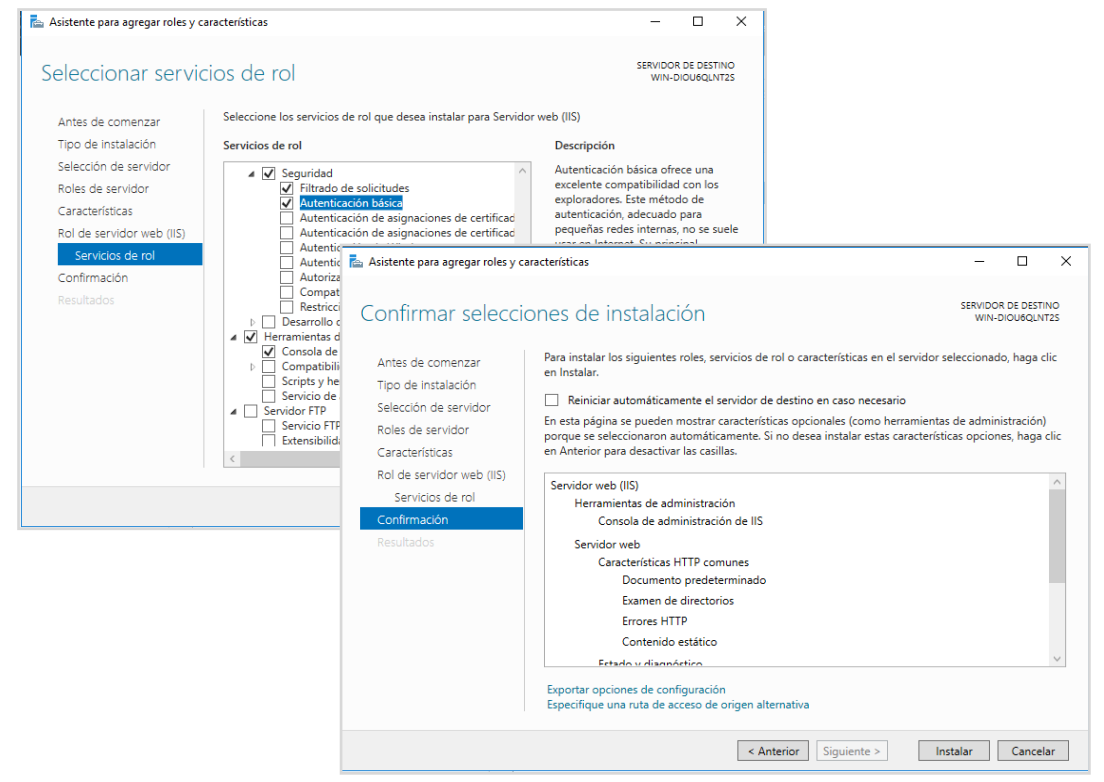

Figura 4 Ventanas Servicios de rol y confirmación de instalación

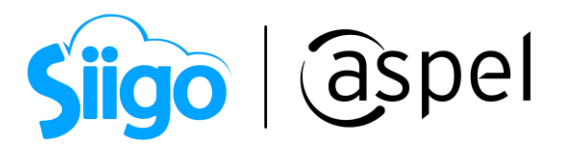

d) Para validar la instalación correcta de IIS, se debe ingresar a un navegador de Internet y en la barra de direcciones escribir cualquiera de las siguientes URL:

- http://localhost/
- $\bullet$  http://127.0.0.1/
- http://<IP del equipo>/
- http://<Nombre del equipo>/

Se desplegará la imagen de IIS como respuesta, como se muestra a continuación:

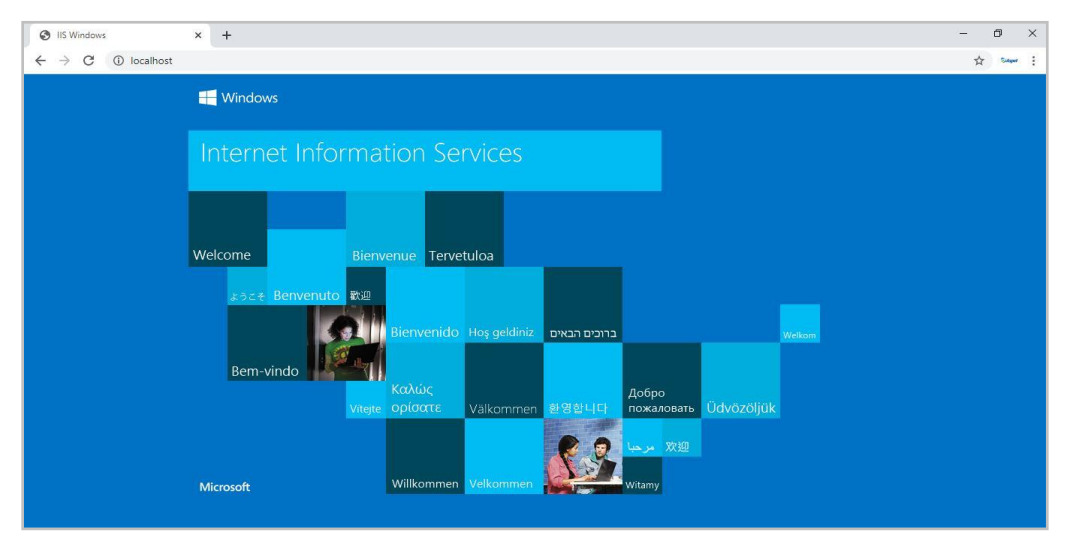

Figura 5 Validación de instalación correcta de IIS

# **2** Acceso a internet

Para contar con el acceso a la modalidad SAE Móvil, es necesario contar con acceso a internet tanto en el equipo servidor como en los dispositivos móviles.

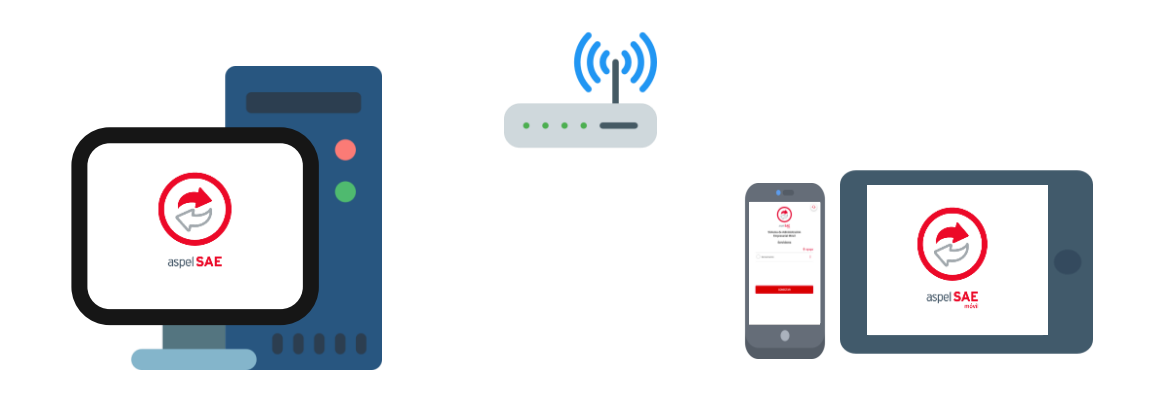

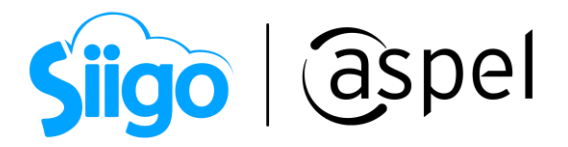

# **3** Dirección IP pública fija o URL

De igual forma a la contratación del servicio de Internet, también se debe contratar una IP pública fija y/o URL, debido a que es necesario que dichos datos no cambien de forma reiterada y con ello siempre se asegure una conexión exitosa.

### **4** Instalación y/o actualización Aspel SAE 8.0

Si aún no cuentas con la instalación de Aspel SAE 8.0 te recomendamos consultar el tutorial:

**POF Inicio de operaciones en Aspel-SAE 8.0 (Nueva Base de Datos)** 

Si ya cuentas con la instalación del mismo, te recomendamos consultar el tutorial:

 [Actualiza tu sistema Aspel al último reinstalable.](https://descargas.aspel.com.mx/Tutoriales/VARIOS/V019_Actualiza_tu_sistema_Aspel_al_ultimo_reinstalable.pdf)

## **5** Activación del servidor de Licencias de Usuario Aspel

En caso de querer acceder con diferentes sesiones al mismo tiempo al equipo servidor será necesario contar con licencias adicionales de usuario Aspel, ya que se utiliza una licencia por cada empresa que se abre en la plataforma y esta es liberada hasta salir de la misma.

Por lo que será necesario iniciar el servicio de Licencias de usuarios Aspel:

- i. Si el equipo cuenta con más de una tarjeta de red, será necesario la generación del archivo servlic.ini.
	- Para generar dicho archivo debes abrir un bloc de notas y escribir el nombre del sistema entre corchetes y en un segundo renglón la palabra servidor seguido del signo "igual" y la IP del servidor (el servidor debe de configurarse con una IP fija).

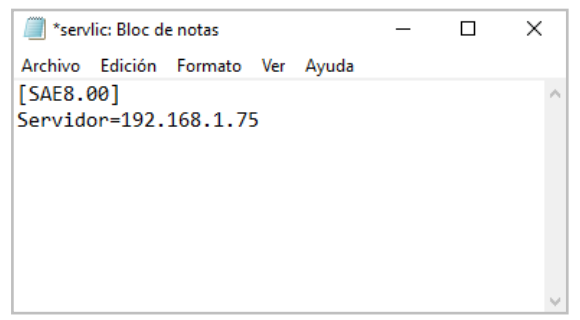

Figura 6 Ejemplo de generación de archivo servlic.ini

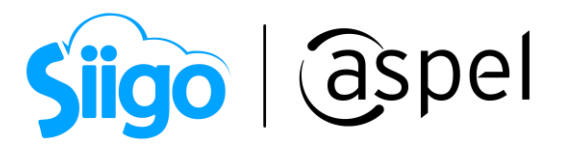

 Guardar el archivo con el nombre Servlic.ini y colócalo en la carpeta de instalación si la instalación es por omisión se encontrará en la ruta:

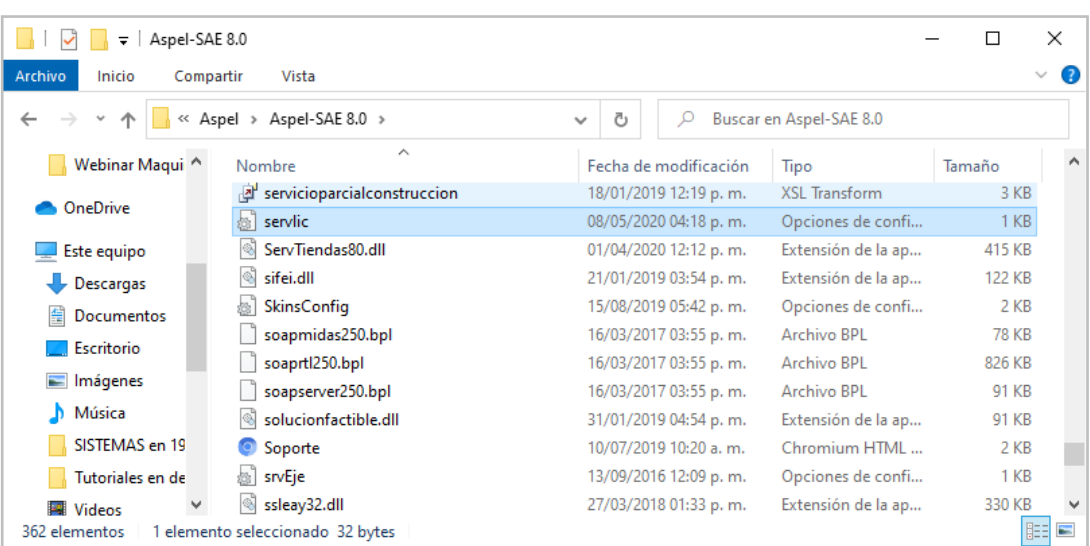

C:\Program Files (x86) \ Aspel \ Aspel SAE 8.0

Figura 7 Archivo servlic.ini colocado en carpeta de instalación

ii. Para realizar la activación de licencias de usuarios adicionales ingresa a:

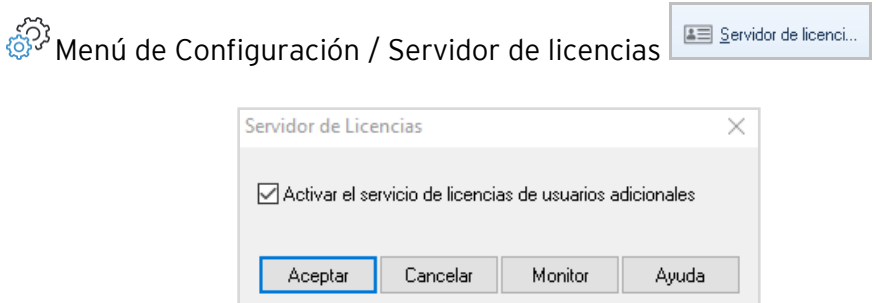

Figura 8 Activación de licencias de usuarios adicionales

iii. Ingresa al panel de control del equipo y localiza la opción Monitor de licencias Aspel para comprobar que se detecten las licencias disponibles.

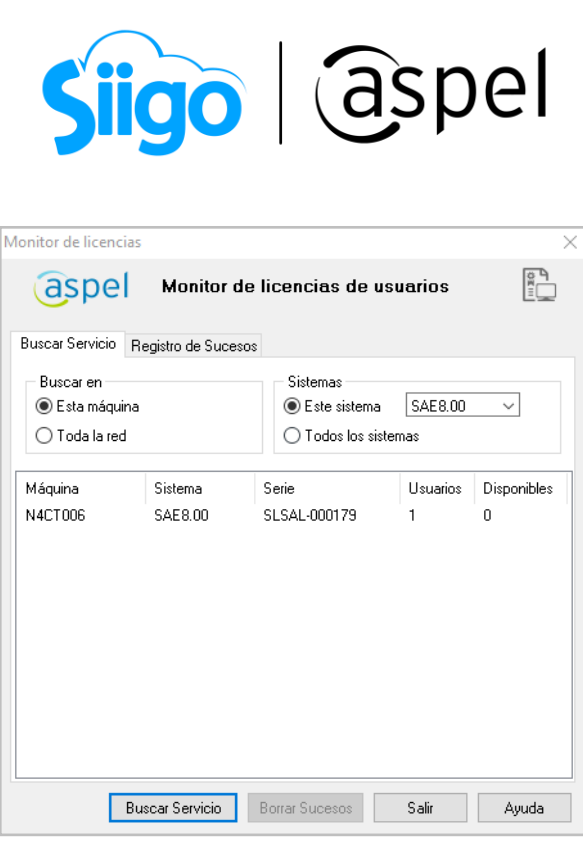

Figura 9 Ventana monitor de licencias de usuarios

- iv. Realizar prueba de acceso desde un de navegador de Internet utilizando alguna de las siguientes URL:
	- http://localhost/saemovil2/
	- http://127.0.0.1/saemovil2/
	- http://<ipdetuequipo>/saemovil2/
	- http://<nombredetuequipo>/saemovil2/

Dando como resultado la ventana de Configuración del servidor.

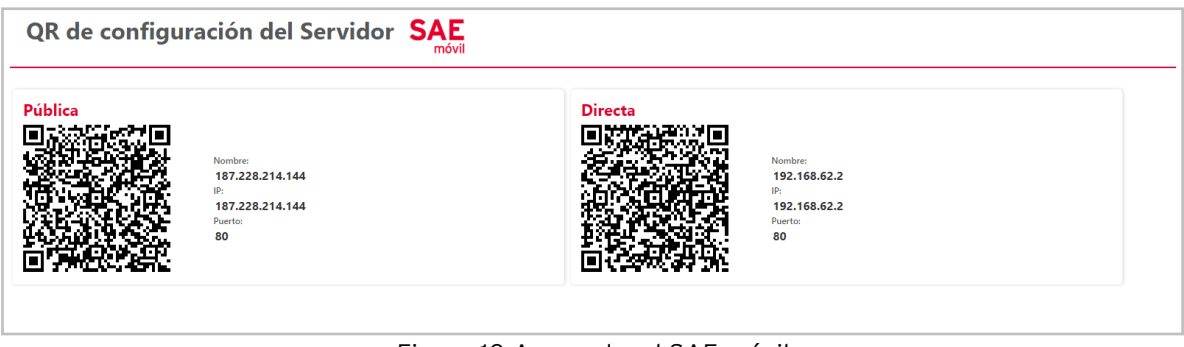

Figura 10 Acceso local SAE móvil

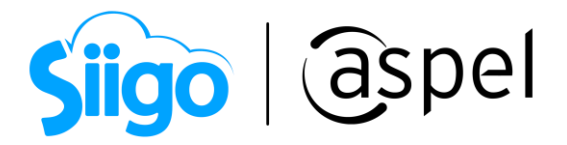

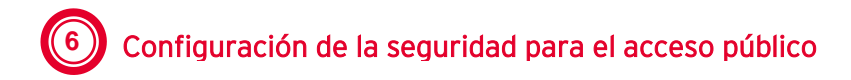

Para llevar a cabo el acceso desde una ubicación externa de la red, se tiene que habilitar el acceso de la información a través del Firewall de Windows para el puerto 80, para ello ingresa a:

್ಯ ಸ್ಪ್ರ Panel de control / Firewall de Windows / Permitir una aplicación o una característica a través de Firewall de Windows Defender / Habilita Servicios de World Wide Web (HTTP)

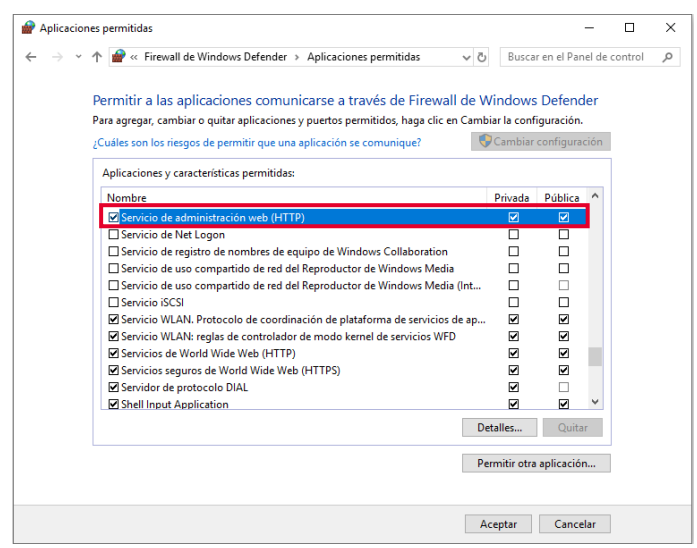

Figura 11 Ventana de configuración de Firewall

Para más información consulta el siguiente documento: **PDF** SO64. SAE Móvil (app)

#### ¡Listo! Con estos sencillos pasos estarás actualizado.

Te invitamos a consultar más documentos como este en [Tutoriales](https://www.aspel.com.mx/tutoriales) y a suscribirte a nuestro canal de [YouTube](https://www.youtube.com/user/ConexionAspel)

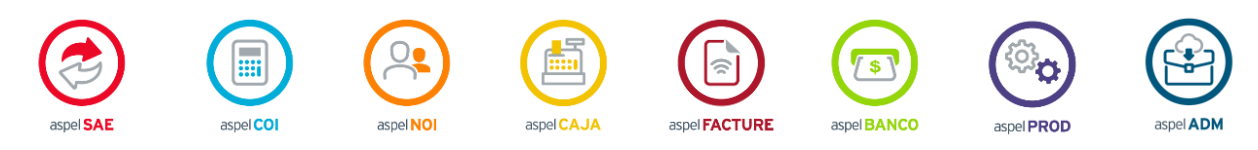

Dudas, comentarios y sugerencias sobre este documento [aquí.](mailto:buzoncapacitacion@aspel.com.mx?subject=Dudas,%20comentarios%20y%20sugerencias%20(tutoriales))